## **①在日フランス商工会議所イベントページより、該当のイベントを選択し、 赤いログインボタンを選択する。**

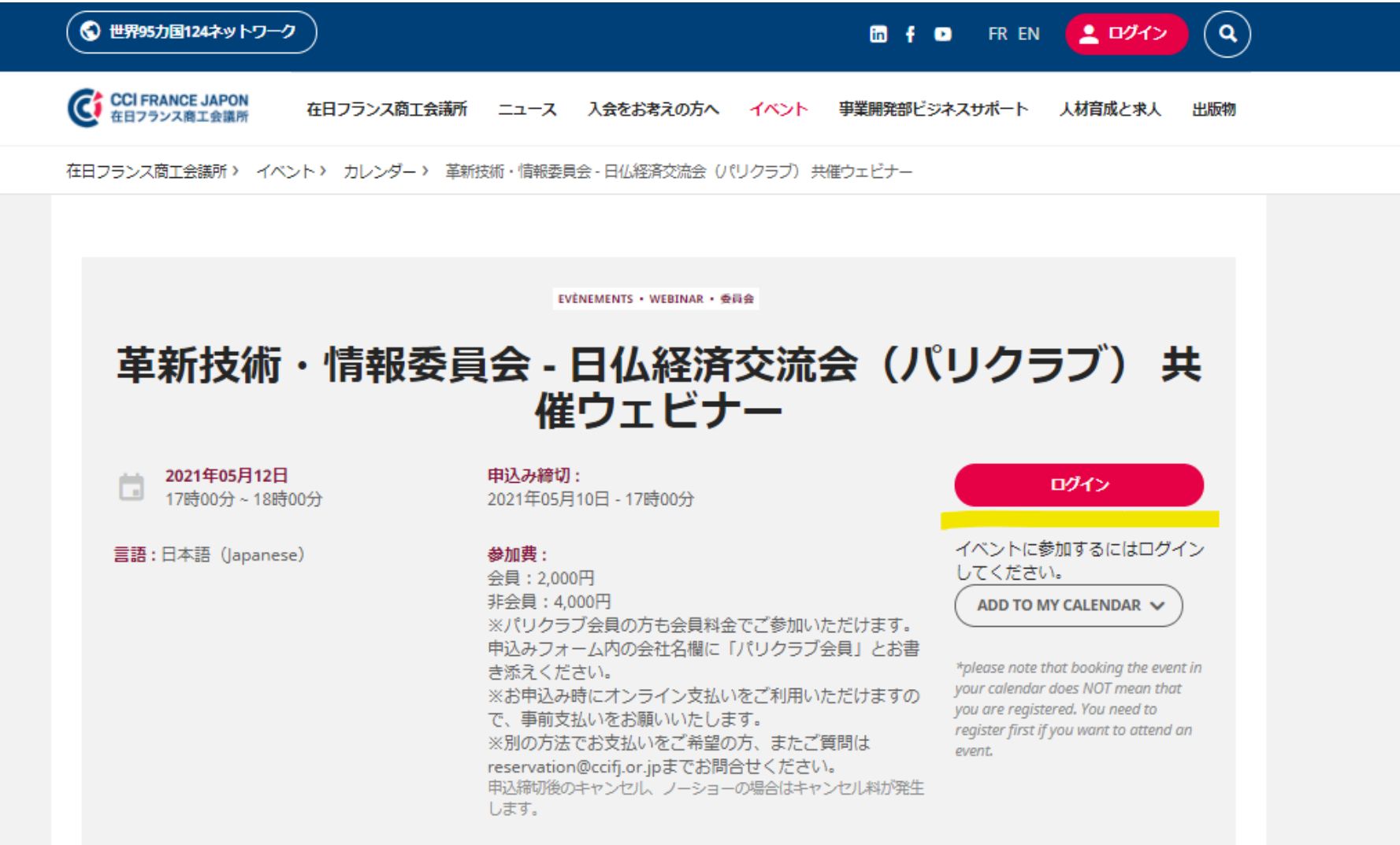

## **②**

**\*在日フランス商工会議所ウェブサイト上でのログインアカウントを持っている場合は「ログインする」 \*在日フランス商工会議所のニュースレターやアナウンスを受け取っている場合は そのメールアドレスで登録があるので、「パスワードを再発行する」**

**\*何も登録が無い場合は「ビジター用アカウントを開設する」**

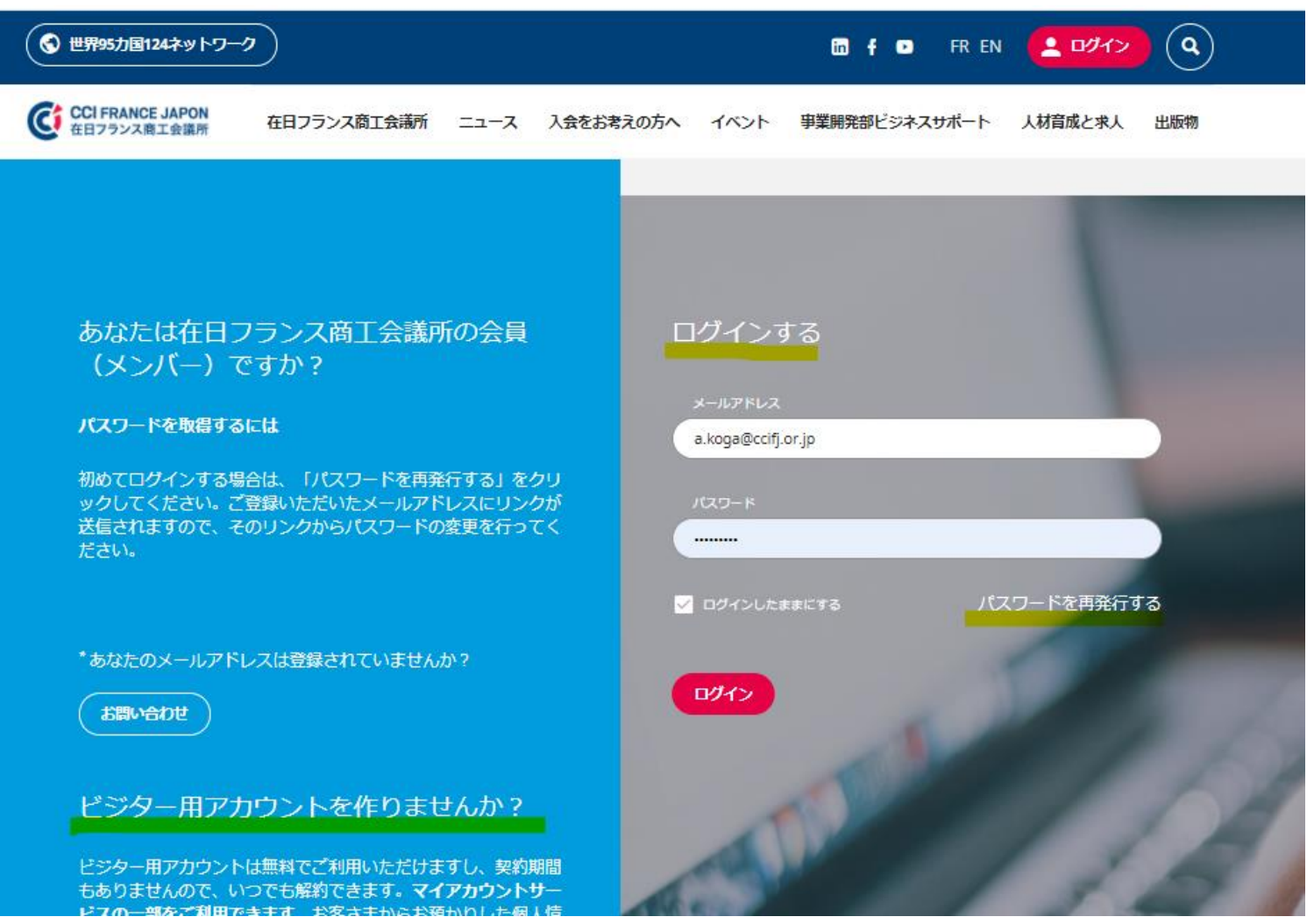

## **(ビジター用アカウント開設の場合)**

**フォーム内に必要事項を記入し、アカウントを開設してください。 次回からはこちらで設定したアカウントでログインを行ってください。**

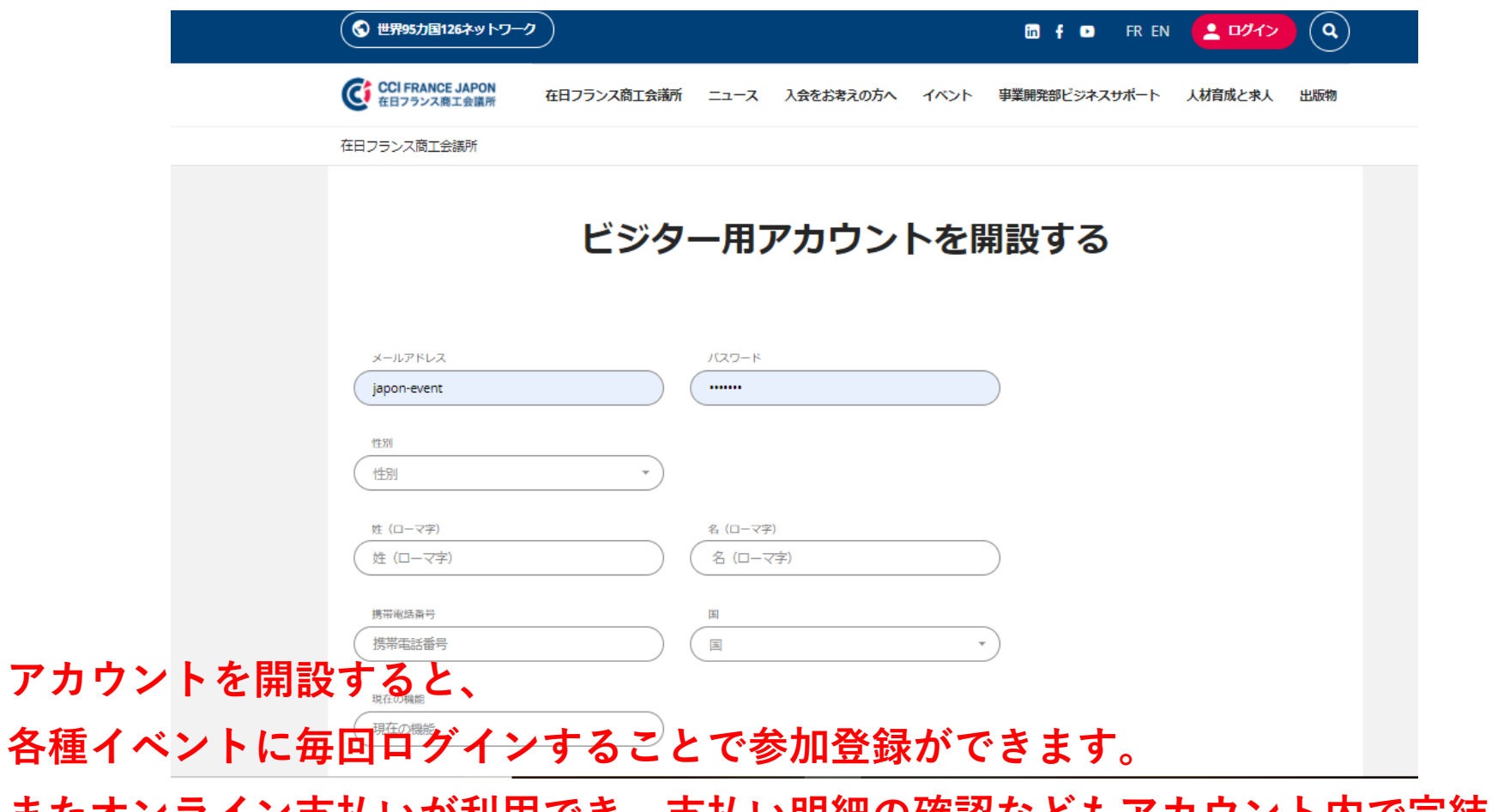

**またオンライン支払いが利用でき、支払い明細の確認などもアカウント内で完結します。**

## **③ログインするとイベントページに戻り、 赤いボタンが「こちらからお申込みフォームへ」に変わります。**

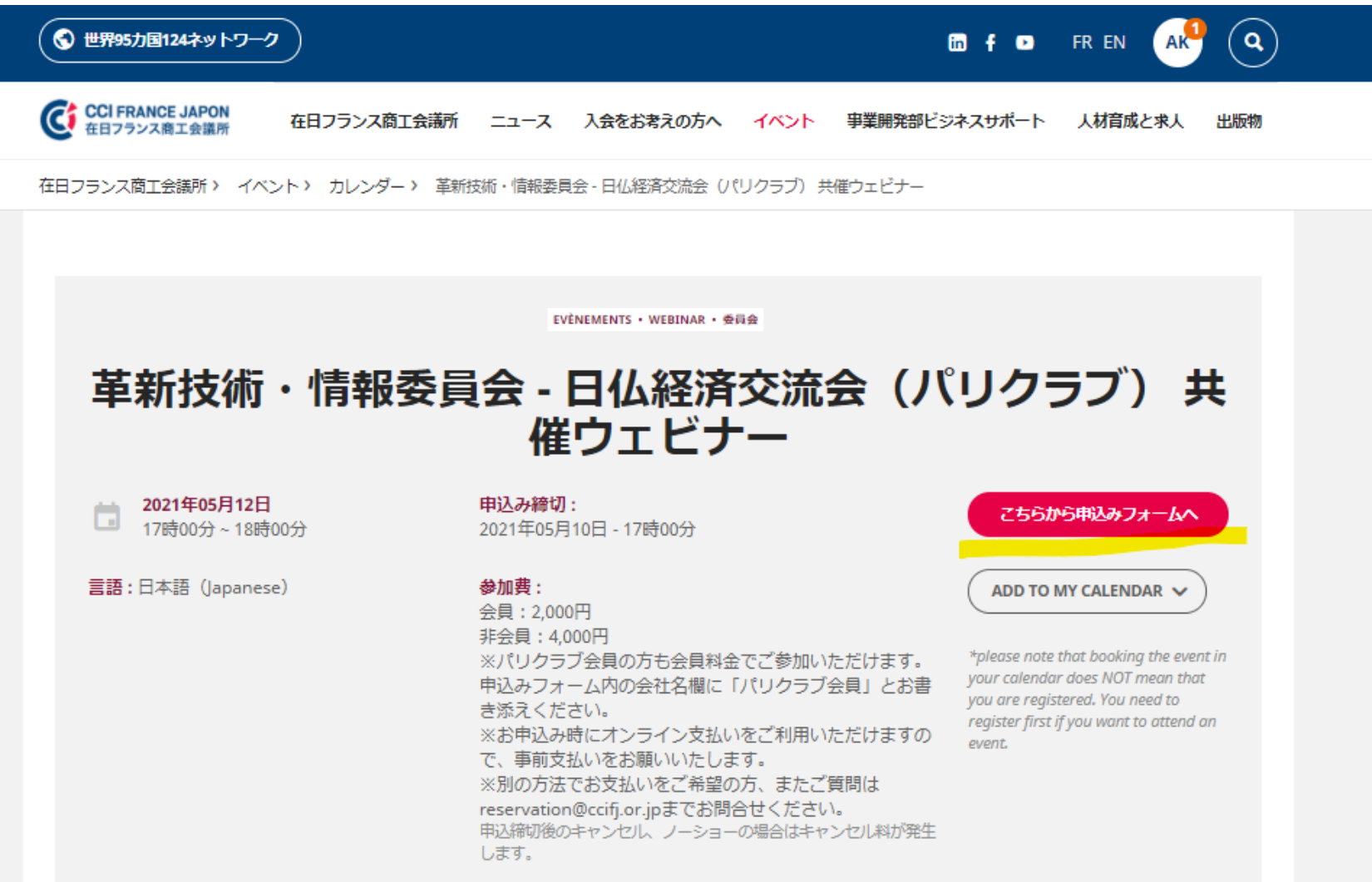

**④必要事項を記入し、下部のボタンで確定すると、次にお支払い画面へ進みます。**

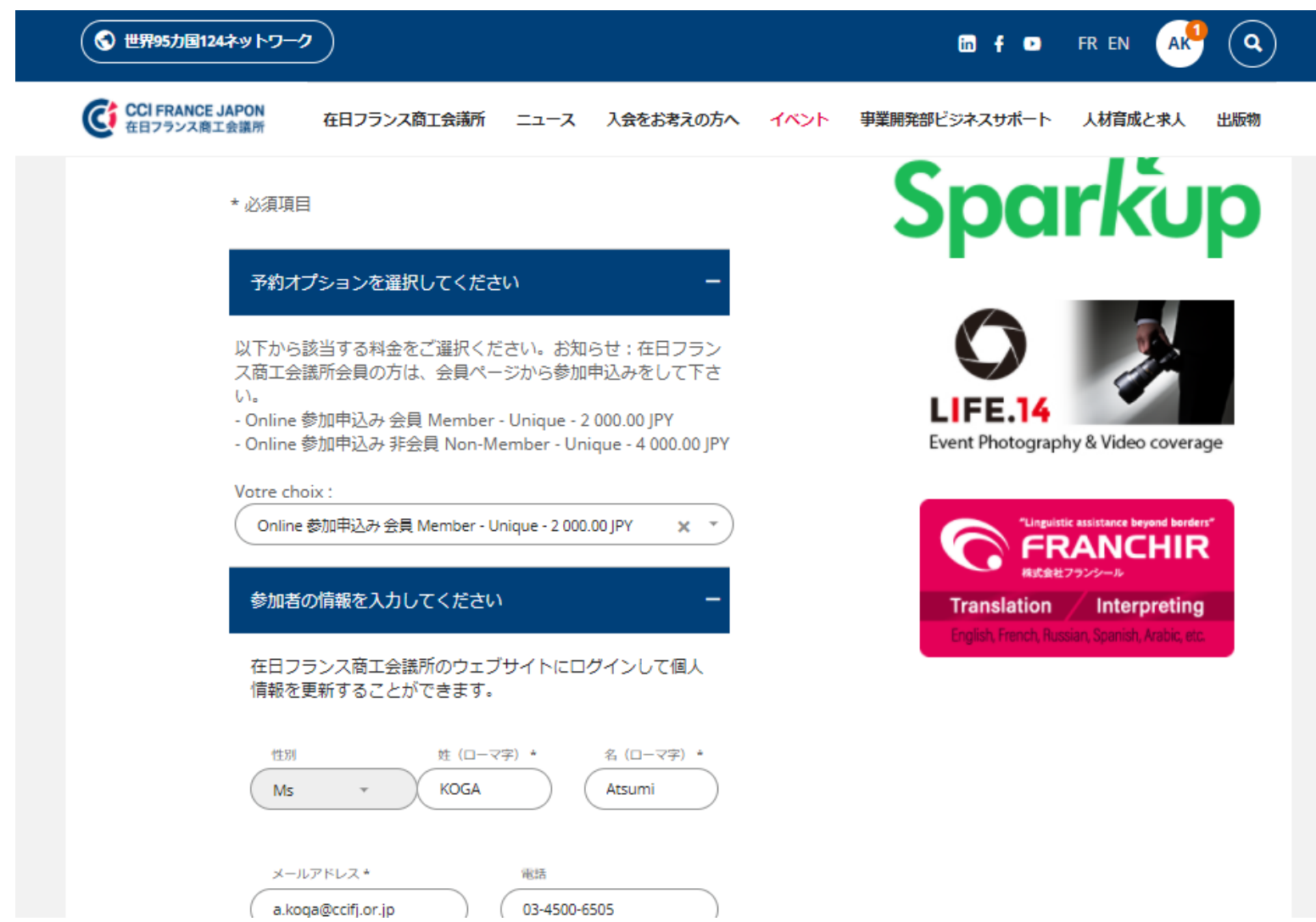

**⑤青ボタン「Stripeで支払う」を選択すると、オンライン支払いが可能となります。**

**「他のお支払い方法」欄で赤ボタン「登録を保存する」を選択すると、**

**オンライン支払い無しで、参加登録情報のみが保存されます。**

**請求書払いなど、別の方法を検討の場合は [reservation@ccifj.or.jp](mailto:reservation@ccifj.or.jp) までご連絡ください。**

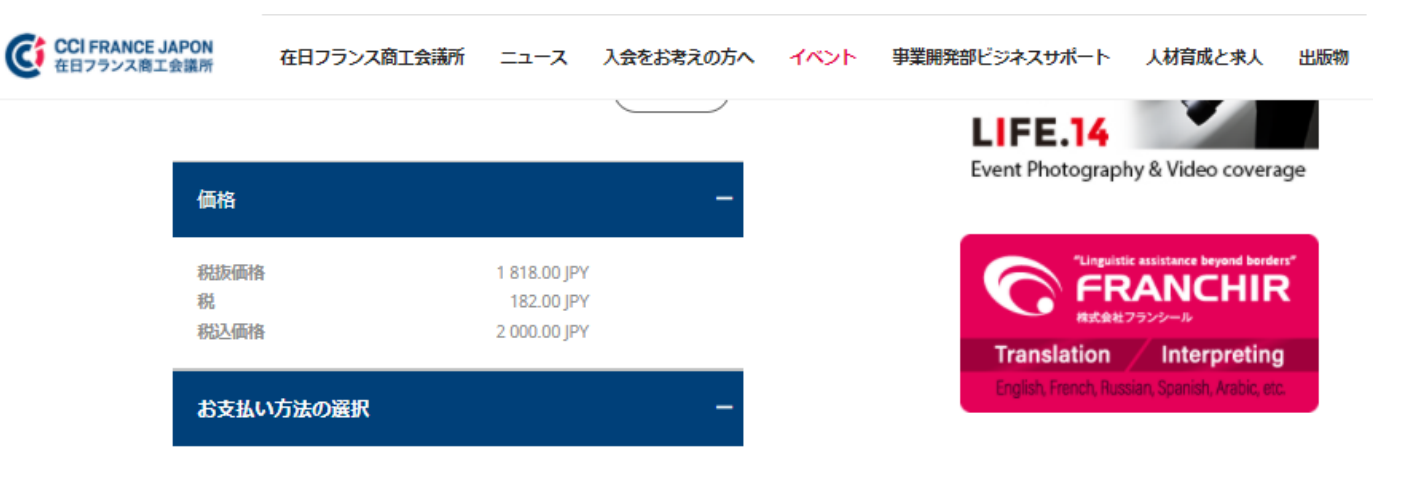

ご登録を完了するにはお支払い方法を選択してください。

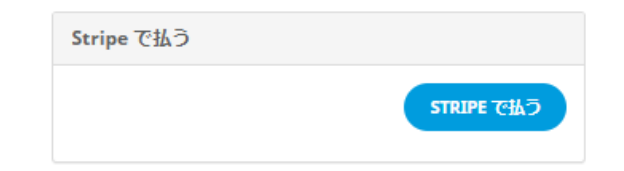

他のお支払い方法 Vous pouvez payer directement auprès de la chambre

注意:ご登録はお支払いが完了するまで確定しません。

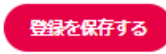